# KOAMTAC

## (Android) KTSync On-screen Keyboard

#### Setting up the KTSync On-screen Keyboard App (Android)

- 1. First, connect KDC to the host device (phone or tablet) using Bluetooth Serial Profile (SPP & Pairing) or USB
- Serial Communication. 2. In case of Bluetooth, scan the SPP & Pairing barcode found on the quick manual. If the KDC has a display, the message "Pairing Started" will be shown. The LED light on the KDC will blink red. Complete the pairing<br>process by going into the phone's or tablet's Bluetooth settings and selecting the KDC from the list of available process by going into the phone tablet's Blueton settings and selection selection the list of available list o<br>Helices

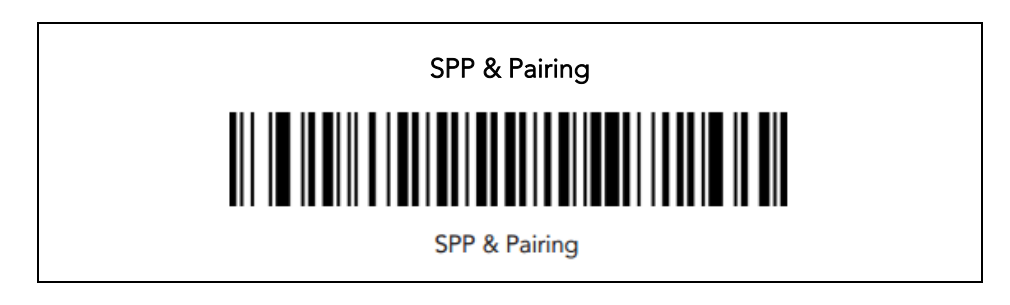

- 3. Secondly, download KTSync from the Google Play Store and install it. And open KTSync application then KDC will connect to the host device. Scan any barcode for testing and see if you can seem to you app to make it works.
- sure it works. 4. Go to into the phone's or tablet's Settings > General management > Language and Input > On-screen<br>keyboard > Manage keyboards. Eind KTSync keyboard and enable it by sliding the button to the right keyboard > Manage keyboards. Find KTSync keyboard and enable it by sliding the button to the right. Go back<br>to Language and input or On-screen keyboard depending on the phone's or tablet's OS version. And then go to to Language and input or On-screen and input of One-screen keyboard of the phone of the KTS version. And the phone of the phone of the phone of the phone is OS version. And the phone of the phone of the phone of the phone Default keyboard and change the default keyboard from the other keyboard to KTSync Keyboard. (Fig. 1)

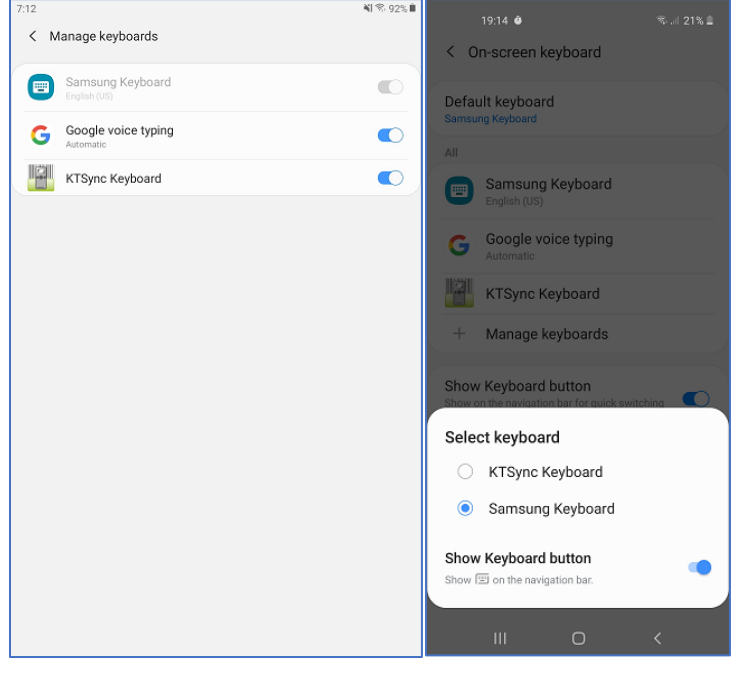

 $\mathcal{F}^{\text{max}}$ 

## **KOAMTAC**

### (Android) KTSync On-screen Keyboard

5. To switch back to the other keyboard, simply change the default keyboard again. Or, when a text field is you can change the default keyboard from here. (Fig. 2) Or, select keyboard button from the navigation bar and you can change the default keyboard from here. (Fig. 3)  $\sim$  , select keyboard but the navigation bar and  $\sim$  $\frac{1}{\sqrt{2}}$ 

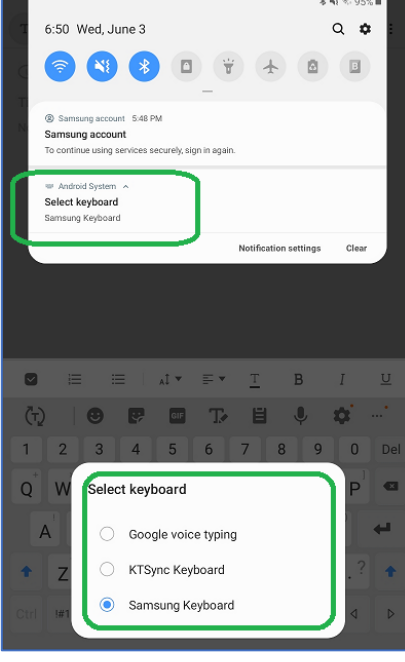

 $<$  Fig. 2 $>$ 

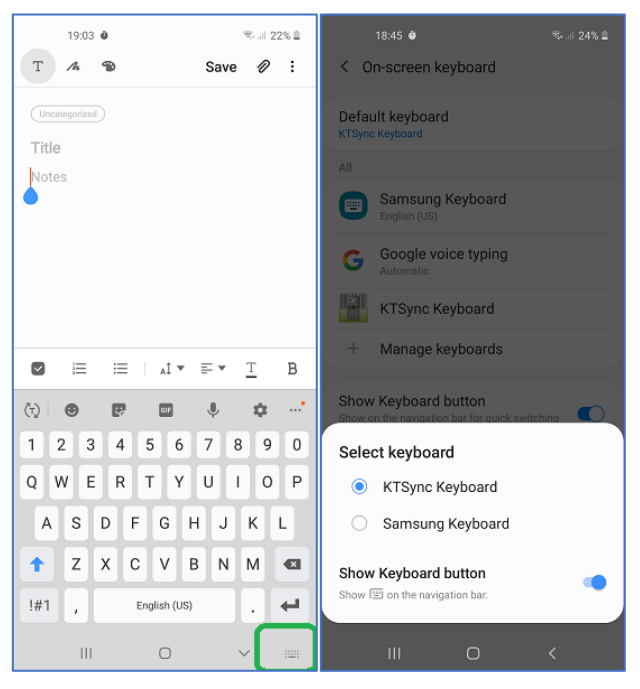

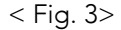